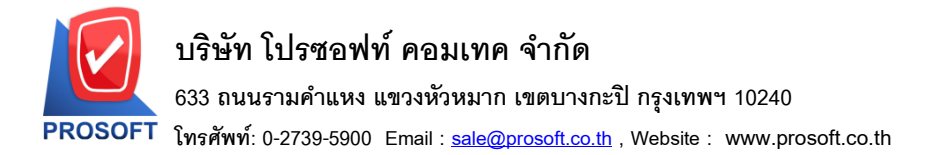

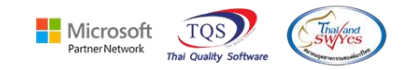

# **ระบบ Sales Order**

 $\triangleright$  รายงานใบสั่งขายสามารถ Design เพิ่มคอลัมน์ จำนวนต่อหน่วยนับขนานและราคาต่อหน่วยนับขนานได้

1.เข้าที่ระบบ Sales Order> SO Reports> ใบสงั่ ขาย

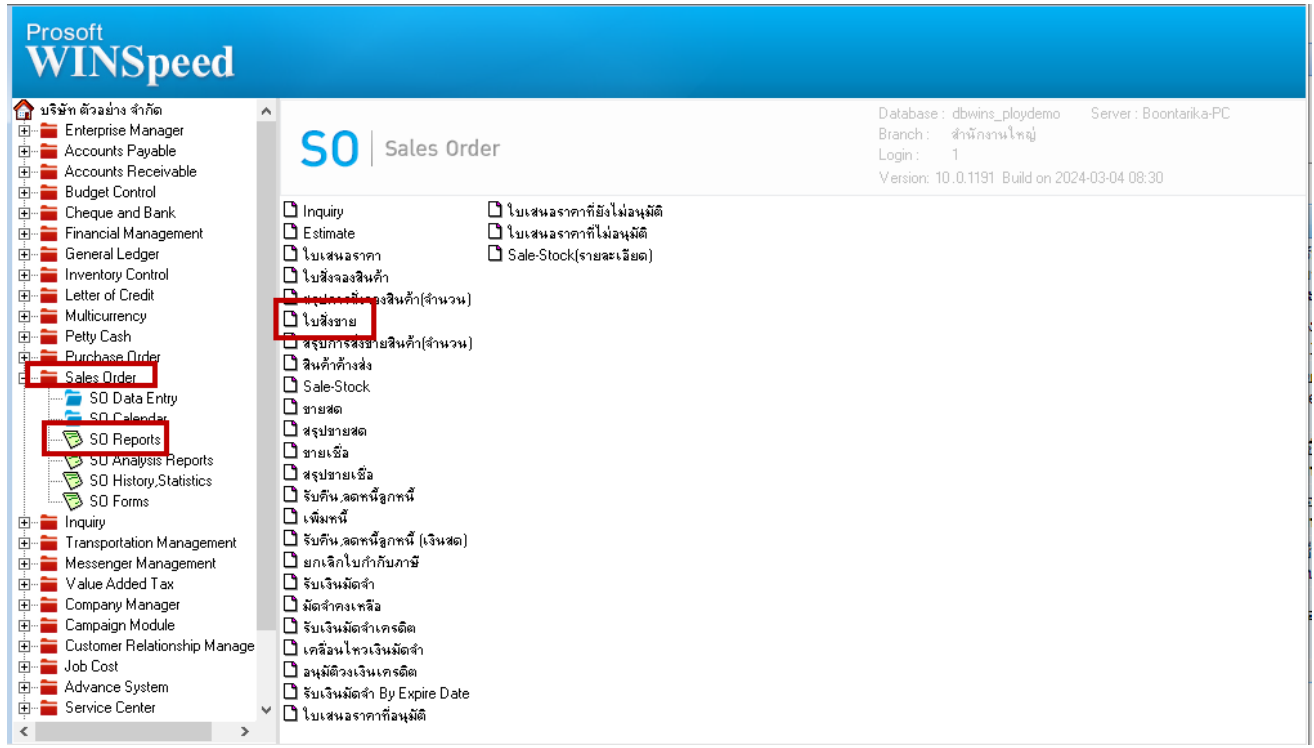

### 2.เลือก Range ที่ต้องการเรียกรายงาน

囲

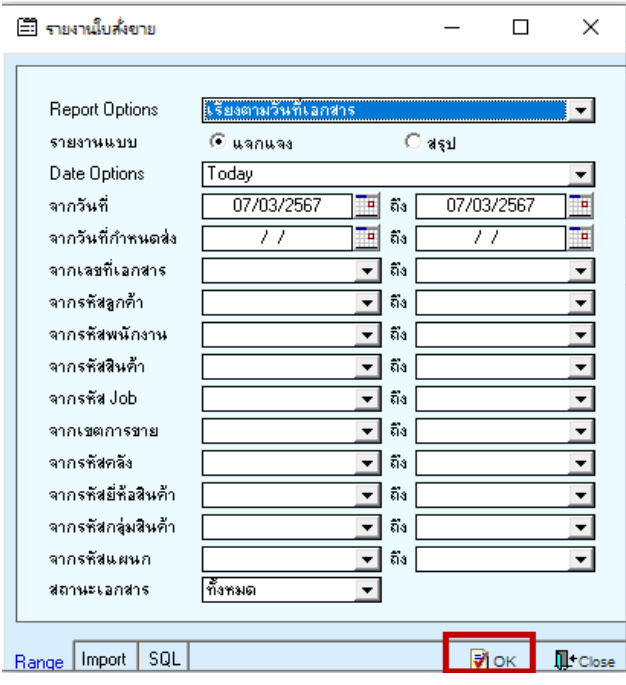

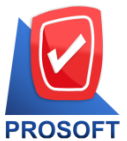

### **บริษัท โปรซอฟท์ คอมเทค จ ากัด**

**633 ถนนรามค าแหง แขวงหัวหมาก เขตบางกะปิกรุงเทพฯ 10240** 

**โทรศัพท์: 0-2739-5900 Email [: sale@prosoft.co.th](mailto:sale@prosoft.co.th) , Website : www.prosoft.co.th** 

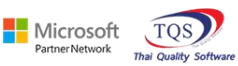

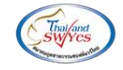

3.เลือก Mode Design

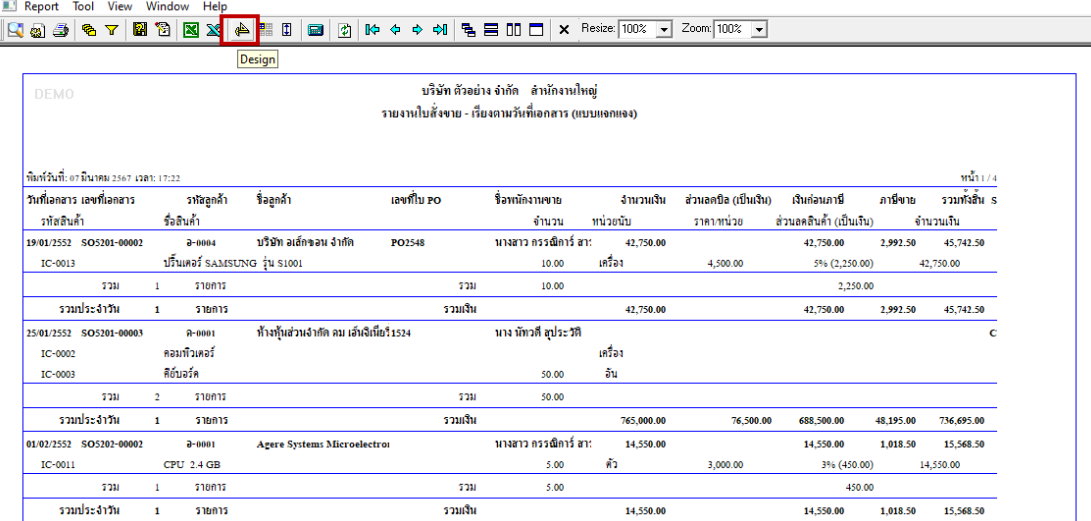

#### $4$ .Click  $931 > Add... > Column$

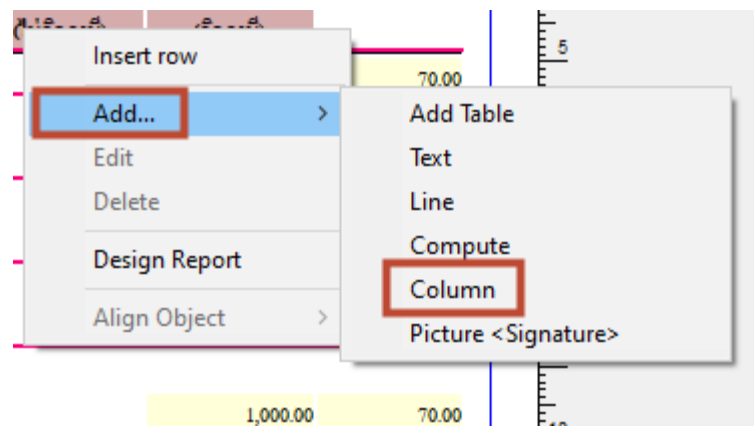

## 5.เลือก Column ชื่อgoodcompareqty / goodcompareprice> OK

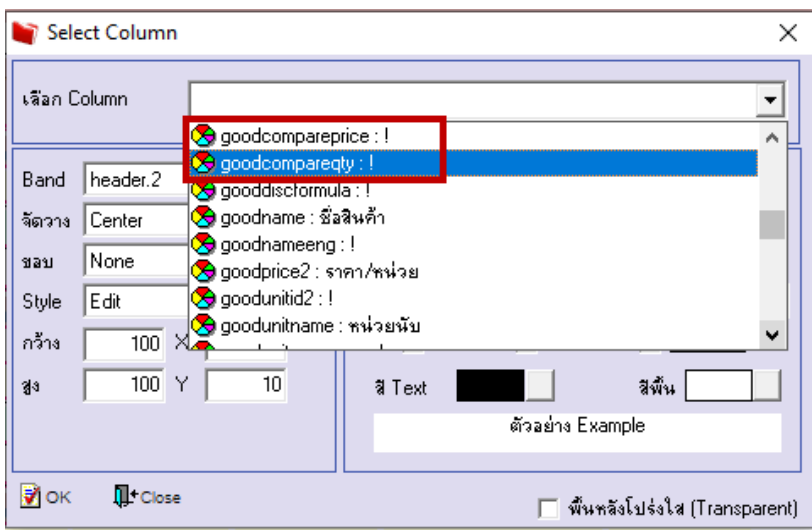

囲

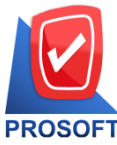

# **บริษัท โปรซอฟท์ คอมเทค จ ากัด**

**633 ถนนรามค าแหง แขวงหัวหมาก เขตบางกะปิกรุงเทพฯ 10240** 

**โทรศัพท์: 0-2739-5900 Email [: sale@prosoft.co.th](mailto:sale@prosoft.co.th) , Website : www.prosoft.co.th** 

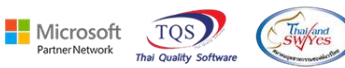

6.เลือก Exit Design Mode

 $\hat{\mathcal{C}}$ - [รายงานใบสั่งขาย - เรียงตามวันที่เอกสาร (แบบแจกแจง)]

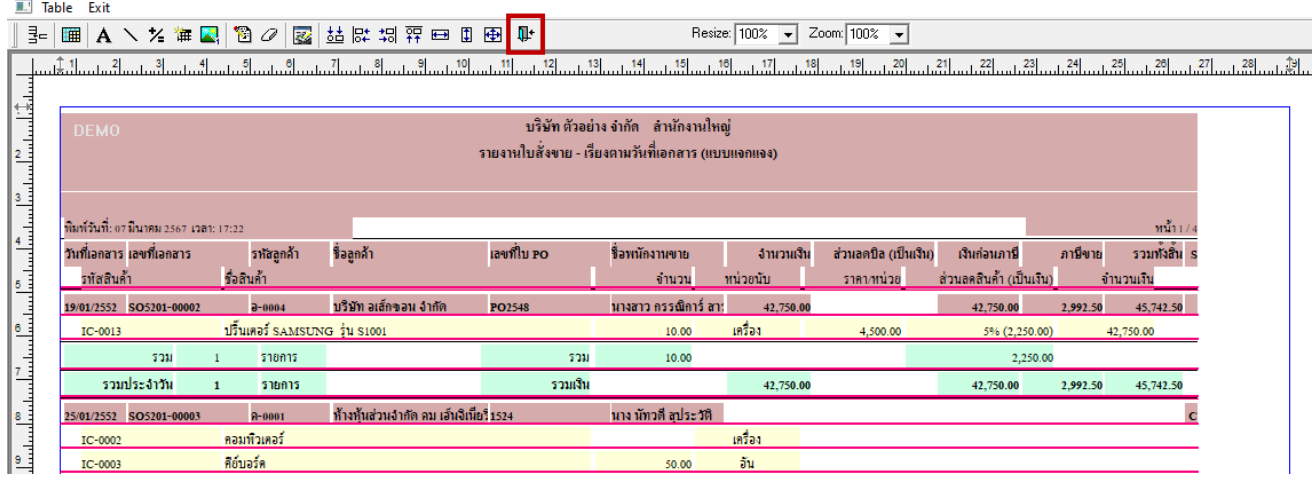

#### 7.เลือก Tool > Save Report….

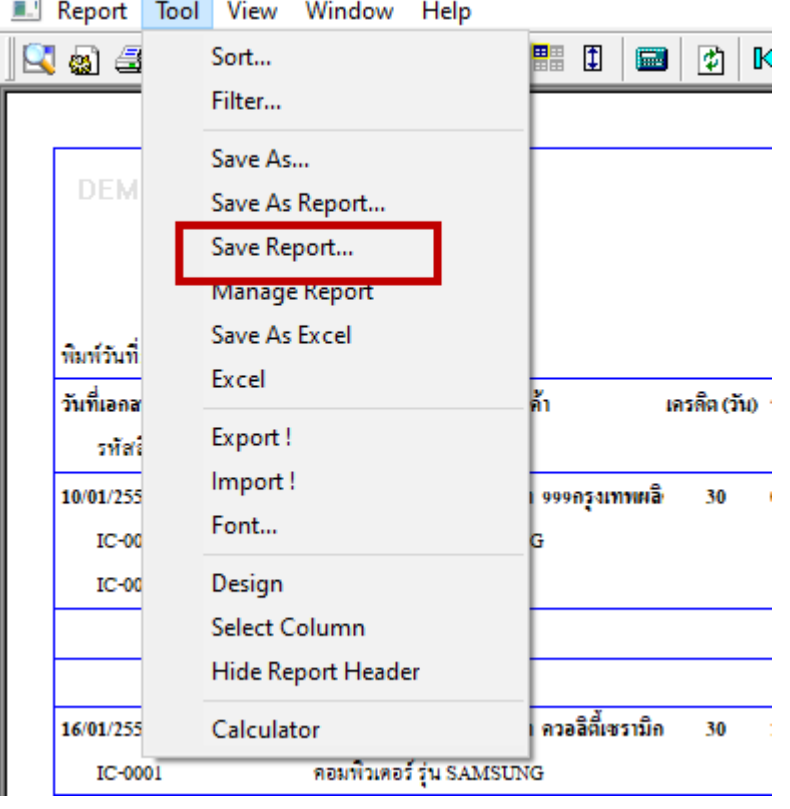

鬨